# 3. Un réseau sans fil

# **Objectifs pédagogiques**

- Ajouter un routeur sans fil au réseau
- Configurer les options dans l'onglet Setup de Linksys
- Configurer les options dans l'onglet Administration de Linksys
- Ajouter une connectivité sans fil à un ordinateur et un serveur
- Tester la connectivité

# **Tâche 1 : Vérification d'un réseau filaire préexistant**

### **Étape 1 : Ouverture du fichier .pkt**

Copiez le fichier I:\info\420-CC1\laboratoire7\ DébutLab.pkt sur votre bureau, puis double-cliquez dessus pour l'ouvrir. Vous obtenez le réseau suivant:

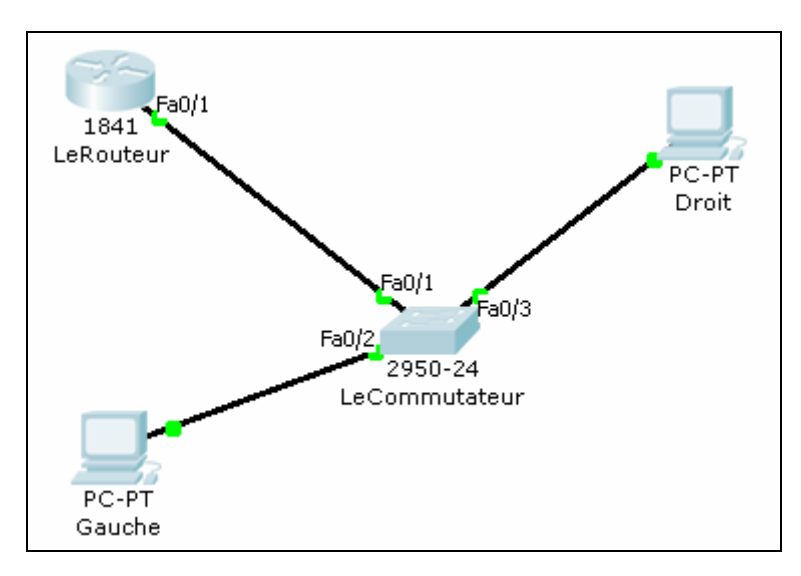

# **Étape 2 : Test de fonctionnement**

Attendez que toutes les lumières orangées deviennent vertes. Vérifiez ensuite que le PC nommé **Droit** peut envoyer un message au PC nommé **Gauche** et inversement. Pour cela, utilisez l'icône

(en bas, à droite),  $\frac{1}{2}$ . Cliquez donc sur **Add Sinple PDU**, puis sur l'ordinateur source à partir duquel on envoie le message puis sur l'ordinateur cible. Le résultat de l'envoi est affiché dans la fenêtre en bas à droite, au bas de la liste. Dans votre cas, vous devriez avoir « Successful», ce qui signifie que le paquet s'est bien rendu à destination. À tout moment, vous pouvez réinitialiser la fenêtre des résultats d'envoi en cliquant sur **Delete** qui se trouve à gauche de la fenêtre.

Vérifiez également de la même façon que chacun des ordinateurs peut envoyer un message au routeur.

1Cours.com

# **Étape 3 : Tableau Récapitulatif**

Remplissez la table suivante:

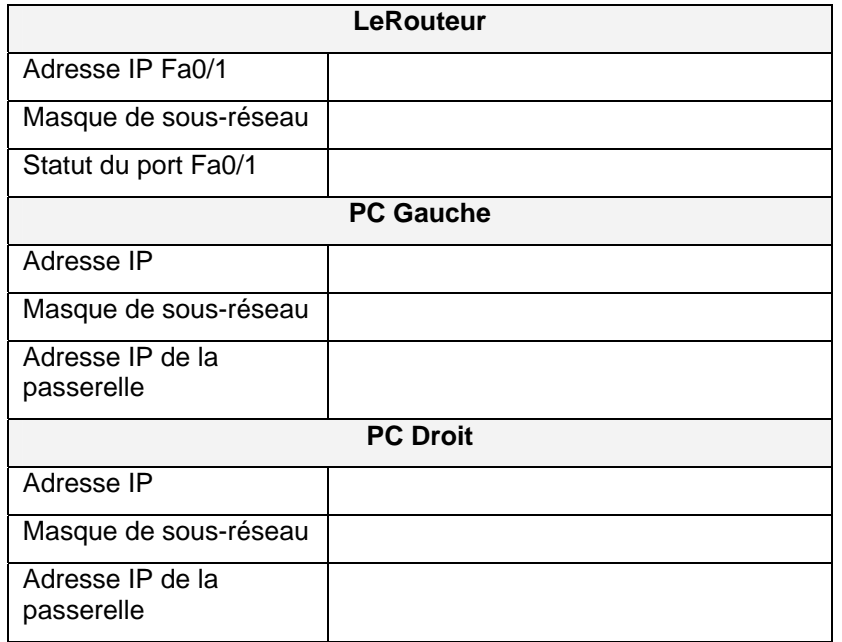

# **Tâche 2 : Ajout d'un routeur sans fil, d'un PC sans fil et d'un serveur**

#### **Étape 1 : Ajout d'un routeur Linksys WRT300N**

Dans la boîte à outils des types d'appareils, en bas à gauche, cliquez sur l'icône des bornes sans fil («**Wireless Devices**»), sélectionnez le modèle **Linksys** et ajoutez-le au réseau comme dans l'illustration du haut de la page suivante.

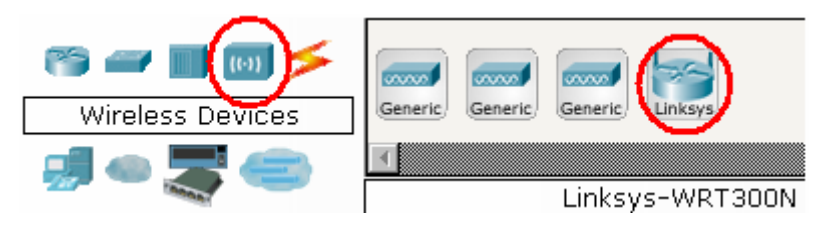

#### **Étape 2 : Ajout d'un PC sans fil**

Dans la boîte à outils des types d'appareils, cliquez sur l'icône des appareils divers («**Custom Made Devices**»), sélectionner l'ordinateur équipé d'une carte réseau sans fil («**Generic - Wireless PC** ») et ajoutez-le aussi. Vous remarquerez qu'au bout de quelques secondes, ce nouvel ordinateur sans fil PC0 est automatiquement connecté au routeur sans fil et ce à cause du serveur DHCP activé sur le routeur sans fil.

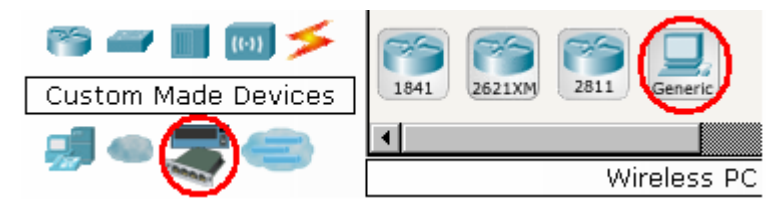

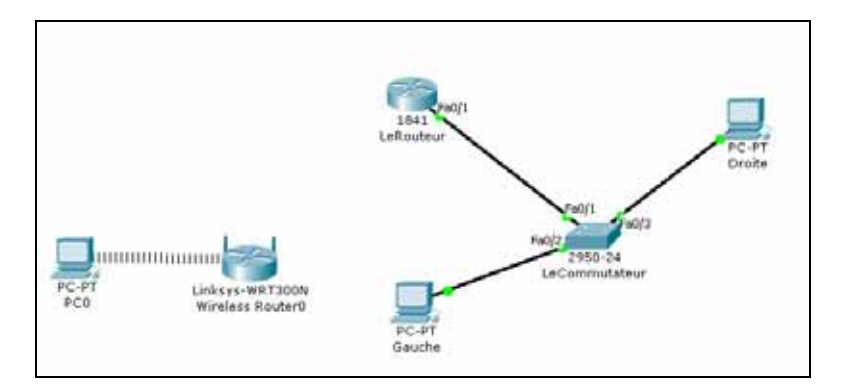

#### **Étape 3 : Test de la connectivité entre PC0 et le routeur sans fil**

#### **Quelle est l'adresse dynamiquement attribuée à PC0 par le serveur DHCP du routeur ?**

Vérifiez que l'envoi de messages se fait bien de PC0 au routeur sans fil. Utilisez cette fois-ci l'instruction **ping** au lieu de **Add Simple PDU**. Afin de lancer la commande ping, on vous rappelle que vous devez cliquer sur PC0, choisir **Desktop** puis **Command Prompt** pour ouvrir une fenêtre de commandes.

#### **Étape 4 : Ajout d'un serveur**

Ajouter un serveur à votre réseau sans fil en choisissant **End Devices, Server-PT**. Connectez votre serveur à l'aide d'un câble droit à l'interface Ethernet1 de votre routeur sans fil.

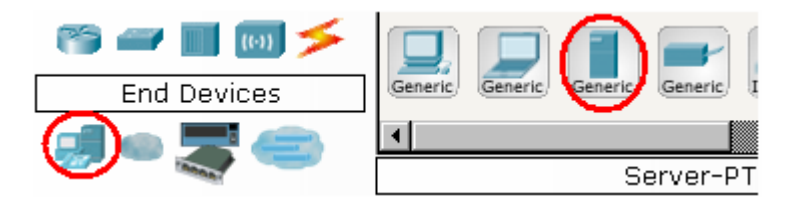

Le routeur sans fil a-t-il attribué une adresse à votre serveur, Oui/Non ?

Pour attribuer une adresse IP au serveur, vous allez activer l'adressage par **DHCP** sur votre serveur. Pour cela, cliquez sur votre serveur, allez sur l'onglet **Config** puis sur l'onglet FastEthernet et activez l'option **DHCP** dans **IP Configuration**.

Quelle est l'adresse attribuée à votre serveur à présent et quelle est l'adresse IP de la passerelle par défaut ?

#### **Étape 5 : Vérifier la connectivité entre PC0 et le serveur**

Vérifier que PC0 peut envoyer des messages au serveur et inversement. Vous pouvez pour cela utiliser soit la commande **ping** ou utiliser **Add Simple PDU**.

# **Étape 6 : Configuration du serveur en tant que serveur HTTP**

Cliquez sur le serveur, choisissez l'onglet Config, puis HTTP. Vous pouvez alors personnaliser le contenu de la page Web en changeant la phrase **Welcome to Cisco Packet Tracer** par exemple pour **Bienvenue dans la page WEB de** <VOTRE NOM >

#### **Étape 7 : Accéder au serveur par PC0 avec une requête http**

A partir de **PC0**, allez sur **Desktop**, puis sur Web Browser et mettez comme adresse, l'adresse privée (locale) du serveur précédée de http://

# **Tâche 3: Configuration des options du routeur sans fil dans l'onglet Administration du Linksys**

- Cliquez sur le routeur sans fil
- Allez sur **GUI** puis choisissez l'onglet **Administration**.
- Sous **Router Access**, changez le mot de passe du routeur sur cisco123. Retapez le même mot de passe pour confirmer.
- Cliquez sur **Save Settings**

# **Tâche 4 : Connexion du routeur sans fil au routeur LeRouteur**

#### **Étape 1 : Connexion physique**

À l'aide d'un câble croisé, connectez l'interface Internet du routeur sans fil Linksys à l'interface Fa0/0 du routeur LeRouteur.

#### **Étape 2 : configuration de l'interface Fa0/0 du routeur LeRouteur**

Configurez votre routeur LeRouteur afin de donner à l'interface Fa0/0 l'adresse IP **200.200.20.1** et le masque 255.255.255.0. Vérifier que l'interface est bien activée (ON).

# **Tâche 5 : configuration des options de l'onglet Setup de Linksys**

#### **Étape 1 : définition du type de connexion Internet à IP statique**

- Cliquez sur le routeur Linksys, puis sélectionnez l'onglet **GUI**.
- Dans l'écran **Setup** du routeur Linksys, recherchez l'option Internet **Connection Type** sous **Internet Setup**. Cliquez sur le menu déroulant et sélectionnez Static IP dans la liste.

#### **Étape 2 : configuration de l'adresse IP, du masque de sous-réseau et de la passerelle par défaut du routeur sans fil**

- Définissez l'adresse IP Internet sur 200.200.20.10
- Définissez le masque de sous-réseau sur 255.255.255.0.
- Définissez la passerelle par défaut sur 200.200.20.1
- Cliquez sur **Save Settings**

Remarque : en général, dans un réseau domestique ou de PME, l'adresse IP Internet est affectée par le FAI via DHCP.

# **Tâche 6 : Vérification que les messages peuvent être envoyés de PC0 ou du serveur vers les ordinateurs Gauche et droit, mais pas l'inverse**

#### **Étape 1 : Sortie des messages à partir de PC0 ou du Serveur**

En utilisant l'option **Add Simple PDU**, envoyez un message de **PC0** vers les ordinateurs **Gauche** et **Droit**. De la même manière vérifiez que le serveur peut « pinger » les ordinateurs **Droit** et **Gauche**

#### **Étape 2 : Entrée des messages vers le réseau où se trouve PC0**

Vérifiez que l'envoi des messages à partir de **Droit** ou **Gauche** vers **PC0** ou le serveur ne fonctionnent pas. Ceci est dû que PC0 et le serveur ont des adresses privées non reconnues en dehors de leur réseau local

# **Tâche 7 : Accéder au serveur Web à partir de l'extérieur**

Essayez d'accéder à partir de **Gauche** ou de **Droit** au serveur Web. Choisissez sur l'ordinateur **Desktop**, **Web Browser** et mettez l'adresse suivante dans le navigateur à l'adresse http:// 200.200.20.10, vous remarquerez que vous n'arrivez pas à accéder à votre site Web.

Pour permettre cette opération, vous devez accéder à votre routeur et accepter les requêtes HTTP. Nous allons cette fois-ci configurer le routeur à distance. Pour cela, cliquez sur PC0, puis choisissez **Desktop**, **Web Browser** et mettez dans le navigateur l'adresse IP locale du routeur **http://192.168.0.1**

Vous pouvez alors configurer votre routeur en y mettant **admin** comme nom d'utilisateur et le mot de passe que vous aviez choisi dans l'étape 1 de la tâche 3 comme mot de passe.

• Allez ensuite à l'onglet **Applications and Gaming**. Choisissez à gauche **HTTP**, puis placez l'adresse IP de votre serveur dans **To IP Address** et cochez **Enabled**. Cliquez sur **Save Settings**

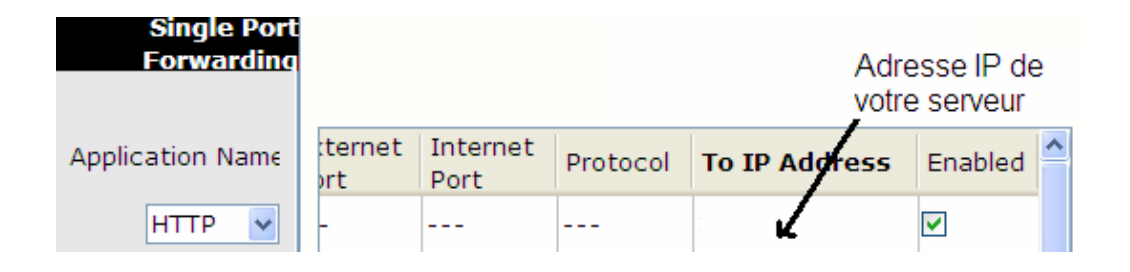

Essayez d'accéder à présent partir de Gauche ou de Droit à l'adresse http:// 200.200.20.10, vous remarquerez que vous arrivez à présent à accéder à votre site Web.

# MCours.com